# **Transaction Manager Daemon Information**

This function can be used to obtain Adabas Transaction Manager daemon information.

- [Daemon Information Menu](#page-0-0)
- [Select Different Transaction Manager](#page-1-0)
- [Display Users and Transactions](#page-1-1)
- [Display Known Databases](#page-11-0)
- [Display Partner Transaction Managers](#page-13-0)
- [Transaction Manager Database Functions](#page-14-0)
- [Display Daemon Statistics](#page-18-0)
- [Display Zap Information](#page-22-0)

## <span id="page-0-0"></span>**Daemon Information Menu**

**To display the ATM Daemon Information menu** 

Select option 2 from the Online Services main menu. The following menu will appear:

```
15:25:58 ***** A D A B A S TRANSACTION MANAGER 7.5.1 ***** 2004-03-05
              - Transaction Manager Daemon Information - T12000M1
TM Node: 7064 Terminal: E001
               Code Service
               ---- ----------------------------
               1 Select a different Transaction Manager
               2 Global User Queue
               3 Active Global Transactions
               4 Display known Databases
               5 Display Partner Transaction Managers
               6 Transaction Manager Database Functions
               7 Daemon Statistics
               8 Display Zap Information
                    . Exit
               ---- ----------------------------
        Code \therefore E \leq 1 E \leq E ist Format - C(ommunication ID) or E(TID)
        New TM Node:
 Command ==>
Enter-PF1---PF2---PF3---PF4---PF5---PF6---PF7---PF8---PF9---PF10--PF11--PF12
    Help Oper Exit Menu
```
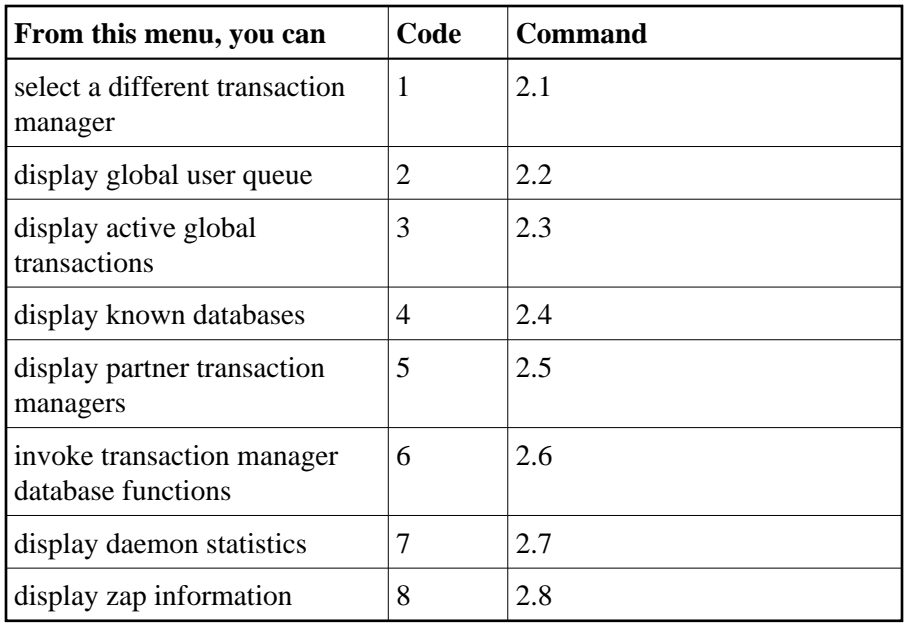

The Node ID of the ATM daemon you are currently working with is displayed on this screen and on most screens in this part of the application.

You can use PF2 to issue ATM operator commands to the current ATM node. If you omit the command prefix TM, SYSATM supplies it for you. For example, if you enter the command NOLOG, it will be changed to TM NOLOG. The text you enter on the command line is not validated before the command is issued, except to check whether the command will terminate the ATM daemon. If you enter the command TM HALT or TM END (or simply HALT or END), a window appears asking you to confirm your intention to close down the ATM daemon. See section Operator Commands for a completion description of all operator commands.

## <span id="page-1-0"></span>**Select Different Transaction Manager**

If your system contains more than one operating system image and Entire Net-Work is being used to connect them, you may wish to work with a transaction manager daemon that is executing in a different operating system image. In this case, select option 1 and enter the Node ID of the transaction manager daemon in the field New TM Node.

#### **Note:**

Running more than one SVC in the same system with Entire Net-Work providing the connection between users of each SVC is equivalent to executing across different operating system images.

## <span id="page-1-1"></span>**Display Users and Transactions**

- [Display Users and Transactions](#page-2-0)
- [Display Detail Information for a User](#page-4-0)
- [Display Error Information](#page-8-0)
- [Stop User](#page-9-0)
- [Display ET Data](#page-11-1)

### <span id="page-2-0"></span>**Display Users and Transactions**

Option 2 provides information from the global user queue (GUQ) for all users currently known to the transaction manager, including those with no transaction in progress.

Option 3 provides a list of currently incomplete transactions and their owners.

The display format is the same for either option. You can obtain a list showing Communication ID or ETID/Client ID by entering C or E in the field List Sequence.

The list by Communication ID correlates the Communication ID and the ETID/Client ID:

```
15:27:09 ***** A D A B A S TRANSACTION MANAGER 7.5.1 ***** 2004-03-05 
                         - Global User Queue - T12200M1
TM Node: 7064 Terminal: E001
C L/R <----------------------Communication ID----------------------> ETID/TCID
\_ L 000F7100 20640000 B902BE37 DE383581 00000001 C3C9C3E2 C5F0F0F1 TM ?q ?<br>\_ L 000F7100 20640000 B902C0D2 914965A2 00000001 C3C9C3E2 C5F0F0F2 PD03
      _ L 000F7100 20640000 B902C0D2 914965A2 00000001 C3C9C3E2 C5F0F0F2 PD03
 Command ==>
Enter-PF1---PF2---PF3---PF4---PF5---PF6---PF7---PF8---PF9---PF10--PF11--PF12
     Help Exit Refr Top Top Menu
```
The following information is provided:

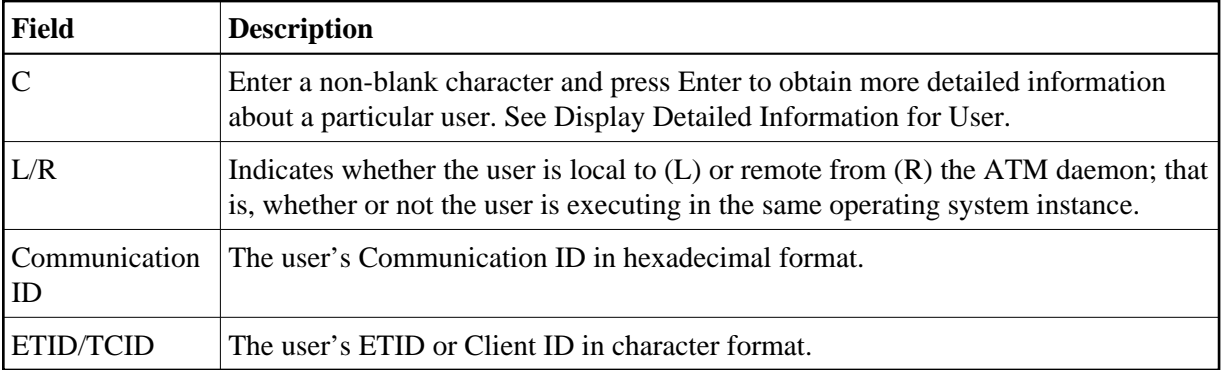

The list by ETID provides more information:

15:50:34 \*\*\*\*\* A D A B A S TRANSACTION MANAGER 7.5.1 \*\*\*\*\* 2004-03-05 - Global User Queue - T12300M11 TM Node: 7064 Terminal: E001 <-------ETID/TCID--------> Tx. Start Last Act C CLT Char Hex Jobname Status MMDD HH:MM MMDD HH:MM DBs TM \_ LE PD03 D7C4F0F340404040 DAEFCI18 GT OPEN 0305 15:48 0305 15:48 2 1 \_ LT TM ?q ? E3D4401B98000001 DAEFCI18 GT 0305 15:50 Command ==> Enter-PF1---PF2---PF3---PF4---PF5---PF6---PF7---PF8---PF9---PF10--PF11--PF12 Help Exit Refr Top Top Menu

The following information is provided:

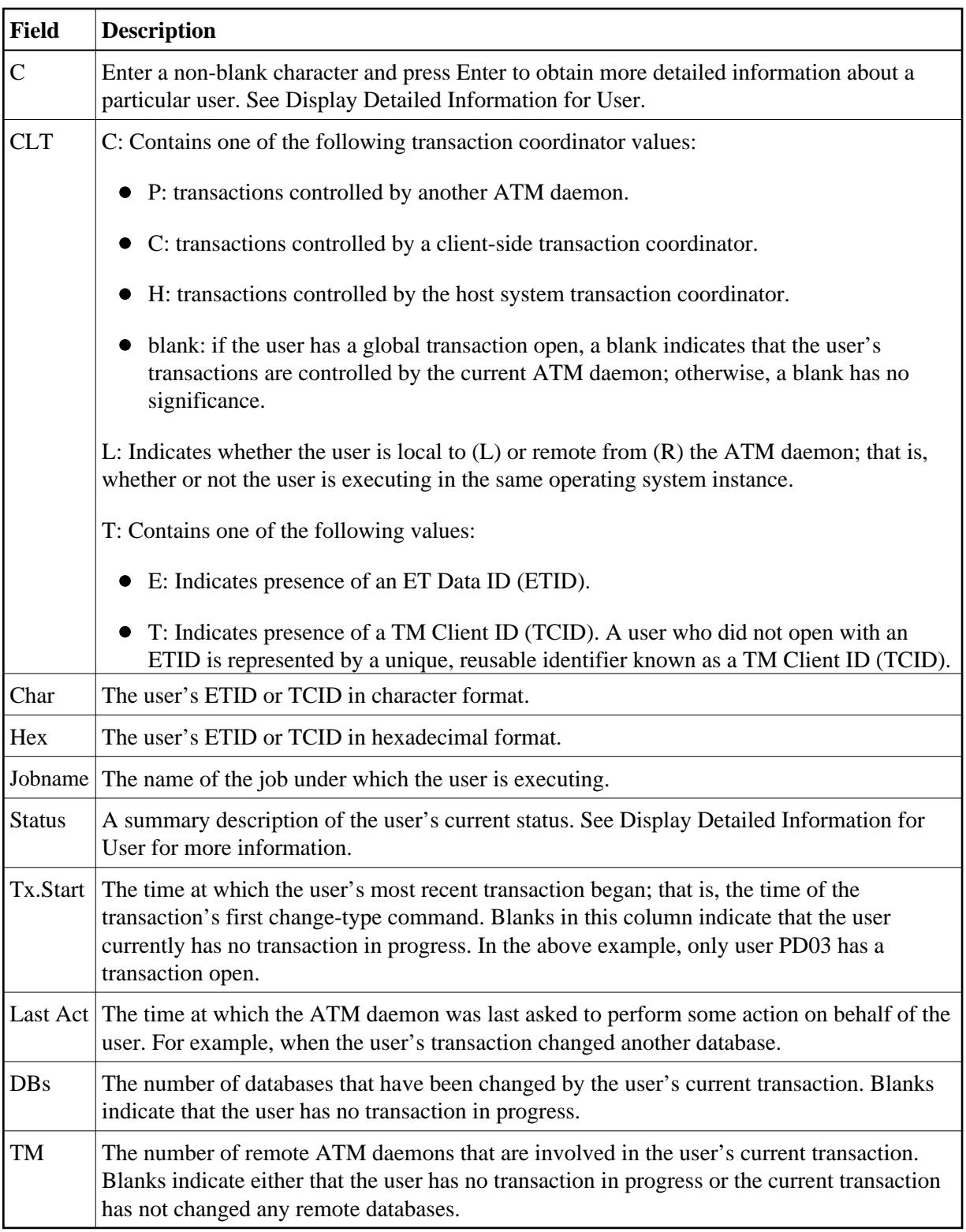

## <span id="page-4-0"></span>**Display Detail Information for a User**

Detail information for a user can be obtained by marking the C column in the Global User Queue screen.

The following screen will appear:

```
15:53:21 ***** A D A B A S TRANSACTION MANAGER 7.5.1 ***** 2004-03-05 
                       - User Details (Daemon) - T12310M1
TM Node: 7064 Terminal: E001
User Type: 8C - LOCAL ETID/TCID: PD03 D7C4F0F340404040 Jobname: DAEFCI18
Status: 8000100000 - GT OPEN Co-ordinator: THIS ATM PRR ISN: 00000000
CommID: 000F7100 20640000 B902C560 B53A6482 00000001 C3C9C3E2 C5F0F0F2
  XID: C1C4C101 00000050 00000002 1B98000F 71002064 0000B902 C560B53A 64820000
       0001C3C9 C3E2C5F0 F0F2D7C4 F0F34040 4040C4C1 C5C6C3C9 F1F8B902 C6B15FFB
       76610000 00000000 00000000 00000000 00000000 00000000 00000000 C2D80000
       00000000 00000000 00000000 00000000 00000000 00000000 00000000 00000000
  Start: 03/05 15:53.13 Tx Timeout: 15:59.24 N/A Timeout: 16:03.42
Last Act: 03/05 15:53.13 UAB: 1B0287B8 GUQE: 1A9C3840
 Pending Response: 000 Sub Code: 0000
<----------CHANGED DATABASES----------> | <---PARTICIPATING ATMs-->
 DBNo. TM Node Status Resp/subcode | TM Node Status Err
47163 7066 0021 CHANGED 0 0 | 7066 0020 BRANCH
  7161 0021 CHANGED 0 0
 Command ==>
Enter-PF1---PF2---PF3---PF4---PF5---PF6---PF7---PF8---PF9---PF10--PF11--PF12
     Help Exit Refr Stop ET Top ErrI Menu
```
The following information is provided:

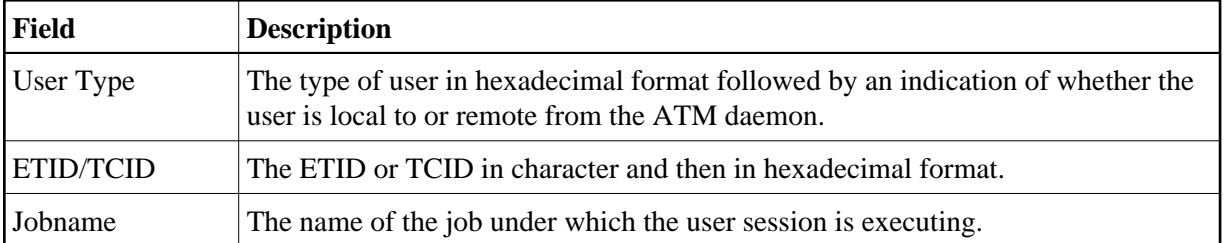

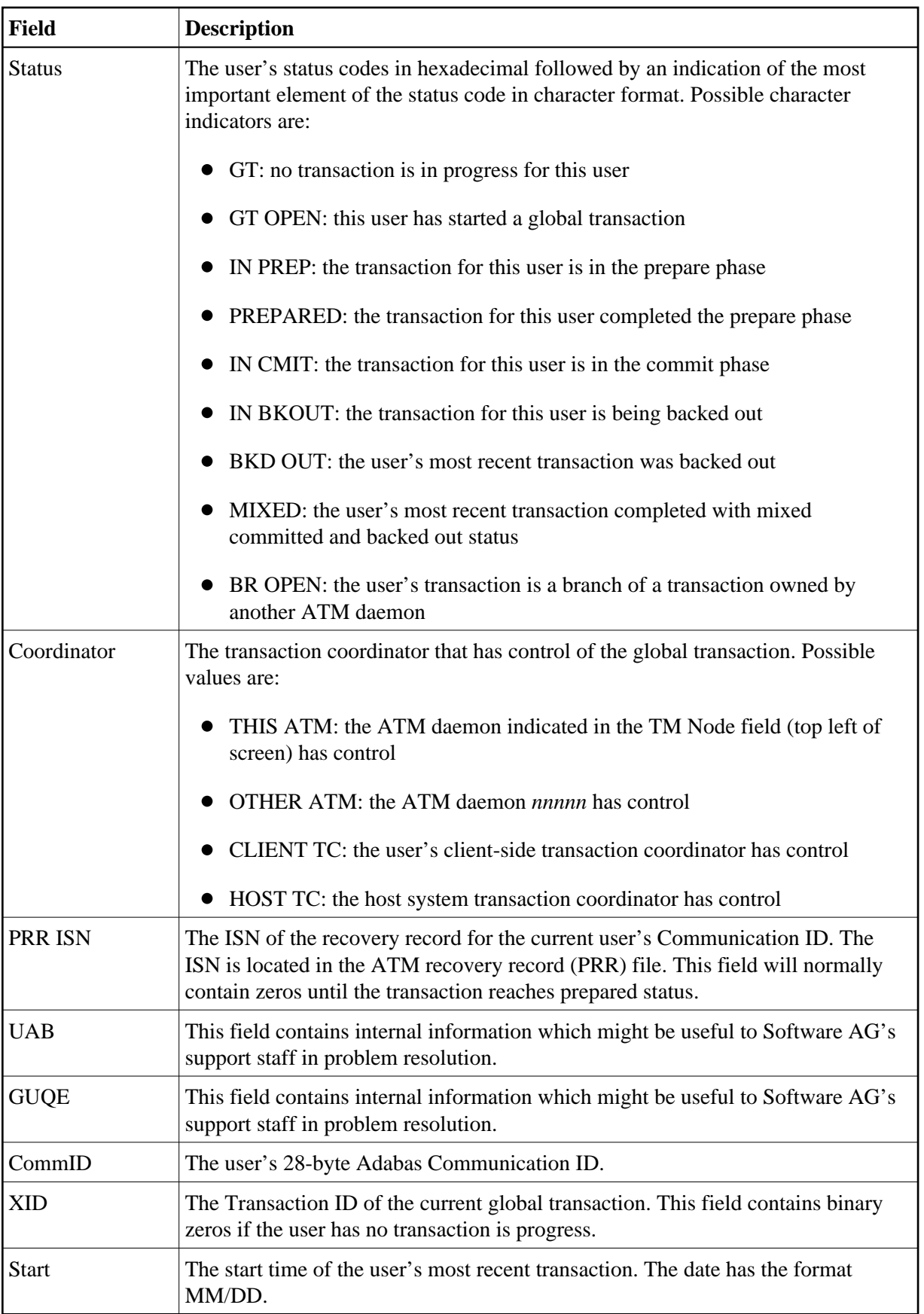

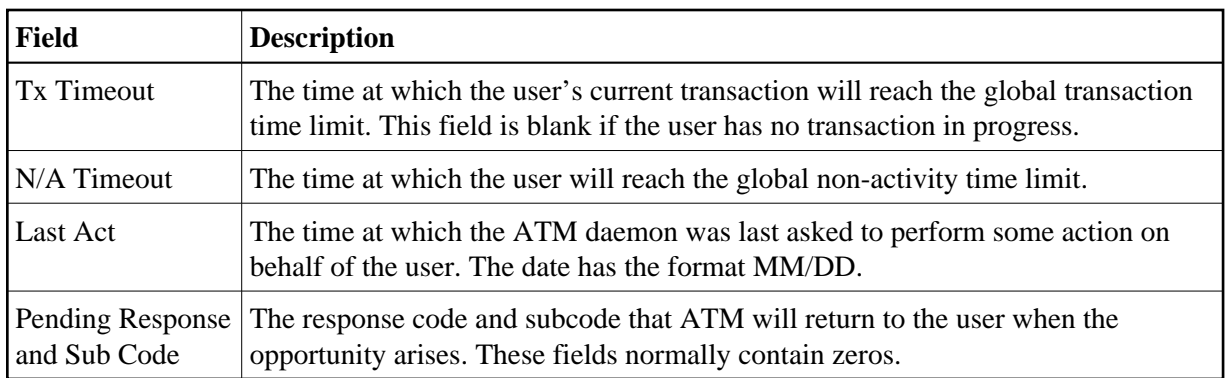

For a user with an open transaction, the remainder of the screen displays

- a list of databases changed by the current transaction;
- a list of remote ATM daemons that are responsible for remote branches of the current transaction.

If one or both of the lists is too long to fit on the display, "More" appears at the foot of the screen. Use PF7 to return to the top of the list and PF8 to scroll down the list.

### **Changed Databases**

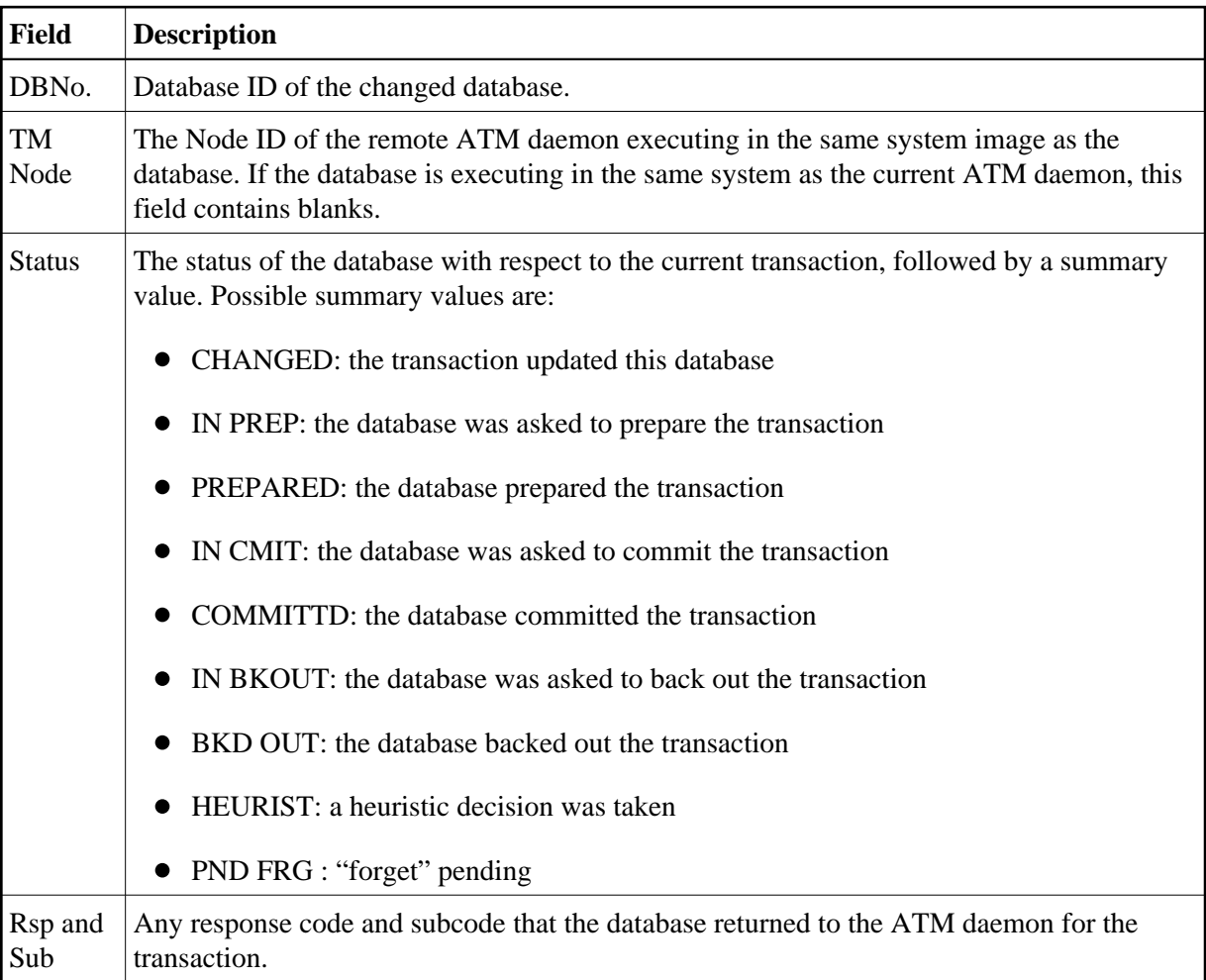

### **Participating ATMs**

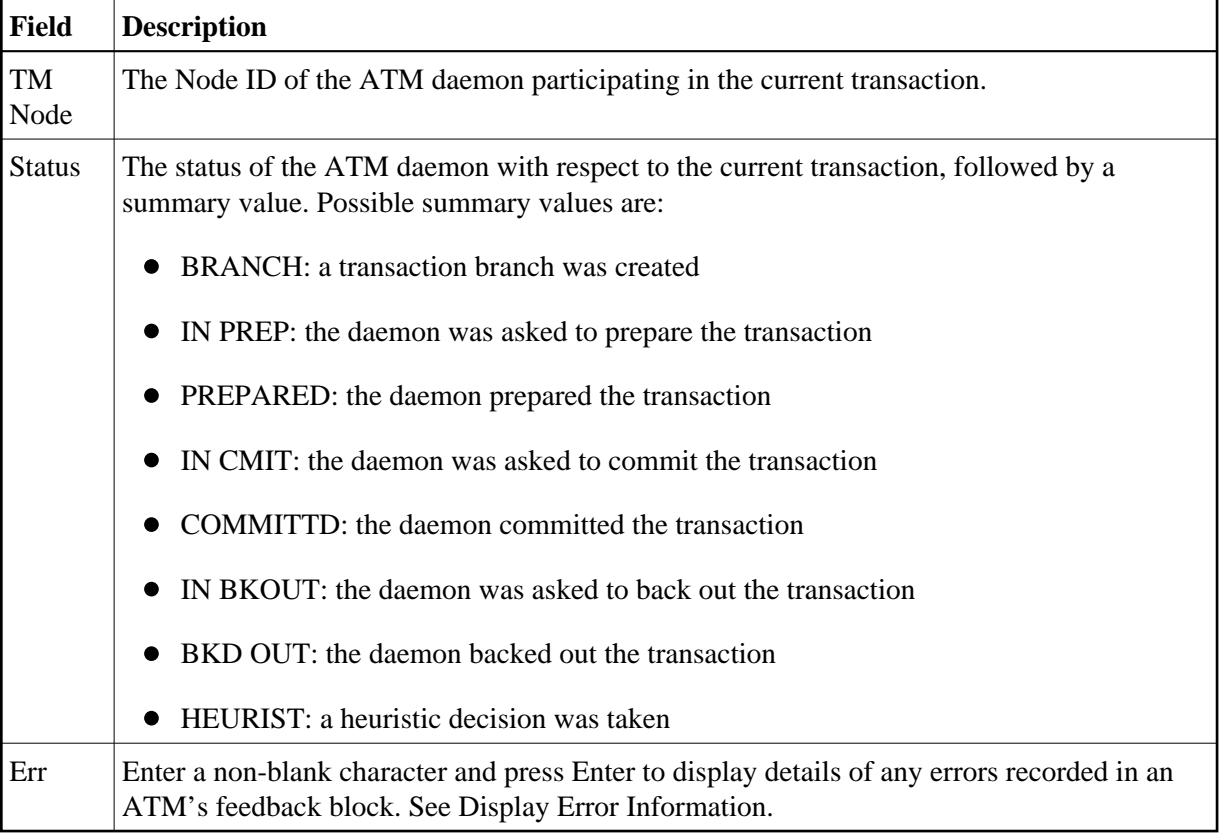

### **Host TC Token Display**

If the transaction is under the control of the host system transaction coordinator (HOST TC), PF9 at the foot of the screen is labeled "HstTC". Pressing PF9 invokes the Host TC Token Display window showing the identifiers used by the host transaction coordinator for the transaction.

### <span id="page-8-0"></span>**Display Error Information**

ATM records the details of errors in a feedback block in the user's global user queue entry (GUQE).

If the error occurs while processing a request from a TM proxy or remote ATM daemon, the feedback block is returned to the component that issued the request; otherwise, it remains intact in the GUQE.

To display the feedback block for a user, press PF10 on the User Details screen.

To display the feedback block of a remote ATM daemon participating in a transaction, type a non-blank character next to the ATM daemon entry in the Participating ATMs list and press Enter.

The error information is displayed in a window with the following layout:

```
14:40:30 ***** A D A B A S TRANSACTION MANAGER 7.5.1 ***** 2004-03-05
                        - User Details (Daemon) - T11310M1
                     +---------------------------------------+
                    ! 15:21:34 ERROR INFORMATION 2004-03-05 !
                    ! T1ERRIM1 !
. The contract of the contract of the contract of the contract of the contract of the contract of the contract
 ! ERROR CODES - PRIMARY: 00204 !
                    ! SECONDARY: 00204 !
                    ! QUEUEING: 00000 !
                                       ! DATABASE NO.: 111 !
 ! COMMAND CODE: ET !
 ! RESPONSE/SUB-CODE: 022 / 0021 !
. The contract of the contract of the contract of the contract of the contract of the contract of the contract
                    ! AUTO-BACKOUT - RETURN CODE: 00000 !
                    ! DATABASE NO: !
                    ! COMMAND CODE: !
                    ! RESPONSE/SUB-CODE: 000 / 0000 !
. The contract of the contract of the contract of the contract of the contract of the contract of the contract
                    ! PF3 EXIT !
. The contract of the contract of the contract of the contract of the contract of the contract of the contract
                    +---------------------------------------+
 Command ==>
Enter-PF1---PF2---PF3---PF4---PF5---PF6---PF7---PF8---PF9---PF10--PF11--PF12
      Help Exit Refr Stop ET Top ErrI Menu
```
The following information is provided.

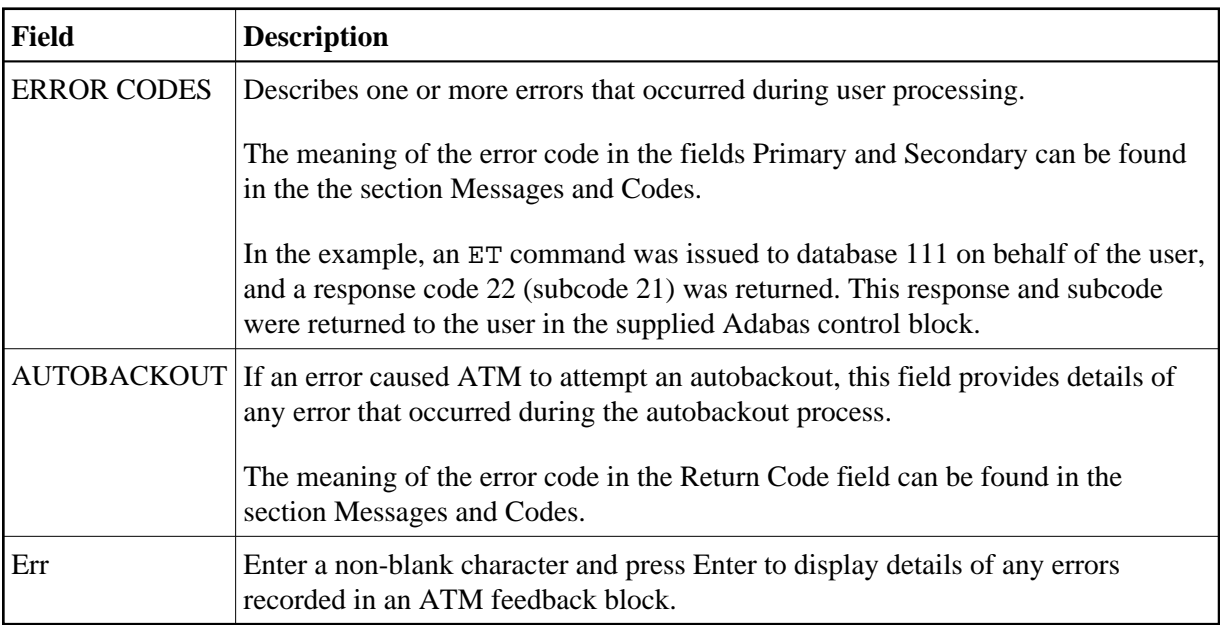

### <span id="page-9-0"></span>**Stop User**

This function can be used if it becomes necessary to stop a user because of a problem with a current or incomplete user transaction. For example, a user has abended without completing a transaction and it is necessary to free its resources. It can also be used to remove inactive users from the ATM daemon's global user queue.

To invoke this function, press PF5 on the User Details (Daemon) screen.

The following window will appear:

```
15:53:21 ***** A D A B A S TRANSACTION MANAGER 7.5.1 ***** 2004-03-05
                         - User Details (Daemon) - T11310M1
                     +----------------------------------------------+
                     ! 15:54:15 Stop Users 2004-03-05 !
If you have a set of the set of the set of the set of the set of the set of the set of the set of the set of t
                     ! WARNING: Transaction Integrity could be lost !
                     ! Select one of the following functions: !
 ! _ Stop a user ! 
 ! _ Stop all users in same service !
                     ! _ Stop all users !
If you have a set of the set of the set of the set of the set of the set of the set of the set of the set of t
                    ! Select additional options as required: !
                     ! _ Close GUQE !
                    ! _ Transfer to STJ and force close !
If you have a set of the set of the set of the set of the set of the set of the set of the set of the set of t
If you have a set of the set of the set of the set of the set of the set of the set of the set of the set of t
                     ! PF1 Help PF3 Exit PF5 Confirm !
                     +----------------------------------------------+
 Command ==>
Enter-PF1---PF2---PF3---PF4---PF5---PF6---PF7---PF8---PF9---PF10--PF11--PF12
      Help Exit Refr Stop ET Top ErrI Menu
```
Mark one of the following functions:

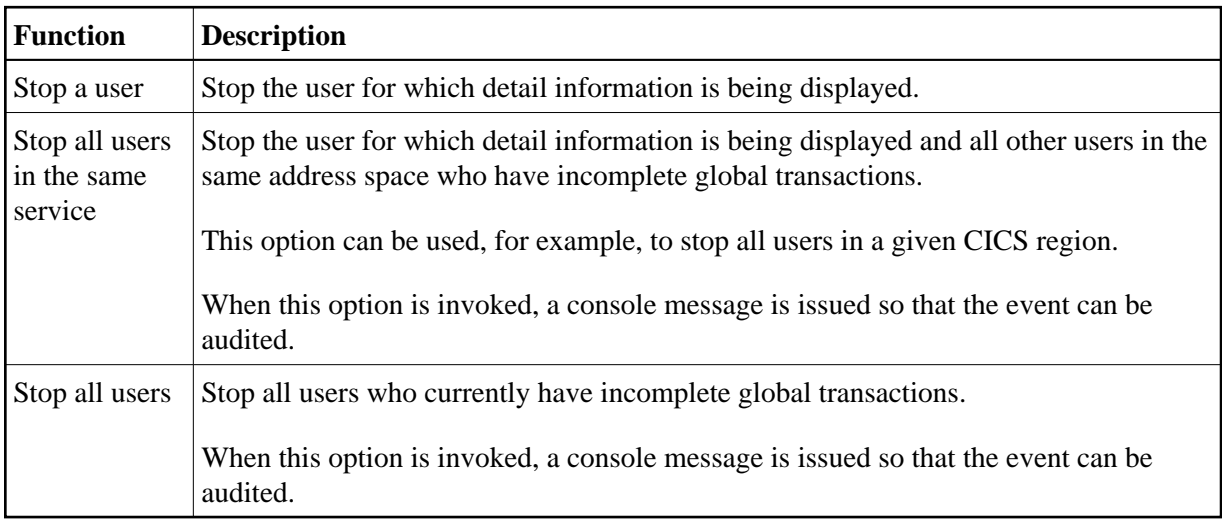

#### **Caution:**

If you stop a GUQE that represents either a transaction branch or a part of a transaction that is controlled by an external transaction coordinator, only the local branch or local part of the transaction is affected. This could compromise the integrity of the global transaction as a whole.

By default, ATM attempts to complete (back out or commit) any incomplete transaction within the specified scope of the stop user request, according to its current status. The GUQE for each affected user remains and correctly reflects the status of the user after the attempted completion. ATM will not, by default, attempt to complete a transaction or branch that is controlled by another ATM daemon or by an external transaction coordinator, if this transaction or branch has reached the prepared state, unless ATM is certain of the intended outcome.

You can optionally increase the severity of the action to be applied to the selected users and their incomplete transactions by marking one of the following options:

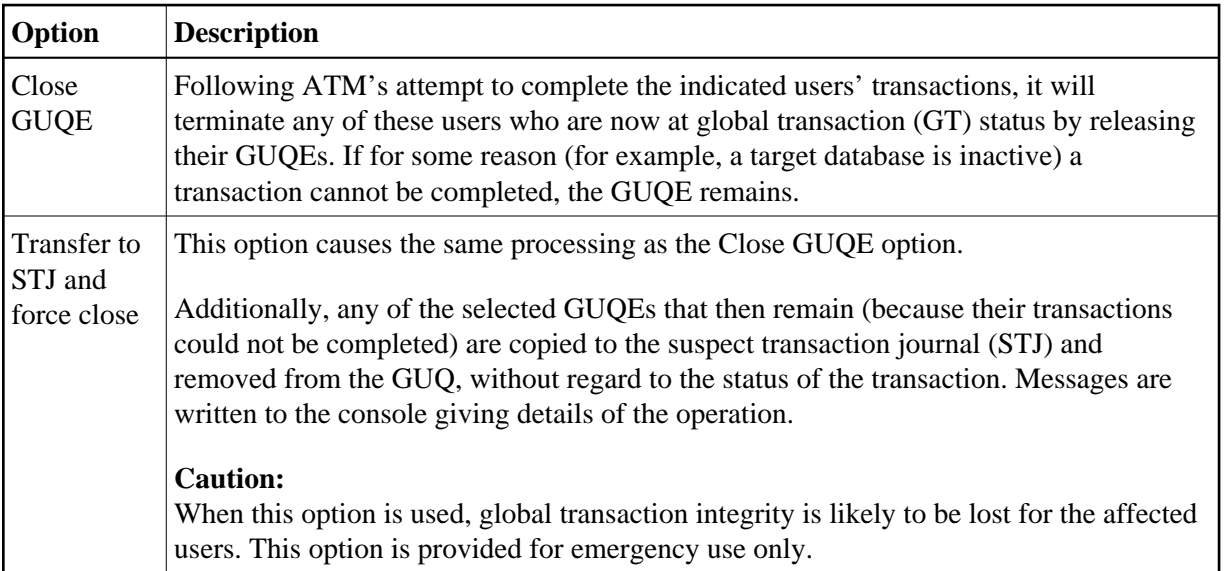

### <span id="page-11-1"></span>**Display ET Data**

Pressing PF6 from the Global Transaction Details screen will display a user's pending ET data if the transaction is partially through the commit process.

The ET data is displayed in hexadecimal and character format:

```
17:31:51 ***** A D A B A S TRANSACTION MANAGER 7.5.1 ***** 2004-03-05
                                - ET Data Display - The Theory of the Theory of the Theory of The Theory of The Theory of The Theory of The Theory of The Theory of The Theory of The Theory of The Theory of The Theory of The Theory of The Theory of The Th
TM Node: 7064 
Offset <-------- Memory Contents --------> <--Characters-->
00000000 C9E2D640 00010266 00000000 00000000 ISN ???
00000010 40404040 40404040 40404040 40404040
00000020 40404040 40404040 40404040 40404040
 Command ==>
Enter-PF1---PF2---PF3---PF4---PF5---PF6---PF7---PF8---PF9---PF10--PF11--PF12
 Help Exit Top Fwd Menu
```
## **Display Known Databases**

Selecting option 4, Display Known Databases, from the Transaction Manager Daemon Information menu will display a list of all databases in the network that are known to this ATM. The list includes all databases that are enabled for two-phase commit processing; that is,

- all local databases that are running with ADARUN DTP=RM, and
- all remote databases that are running with ADARUN LOCAL=NO and have been identified to ATM by remote ATM daemons.

Other databases may appear in the list, depending on the way they are used. The display has the following format:

```
15:57:30 ***** A D A B A S TRANSACTION MANAGER 7.5.1 ***** 2004-03-05 
            - Display Known Databases - T12400M1
TM Node: 7064 
                                  Date/Time
C DB No. TM Node DTP Usage MM/DD HH:MM.SS
- 131 7064 N
\frac{135}{135} 7064 N
\frac{161}{2} 161 7064 Y 2 03/05 10:32.42
\frac{1}{2} 7161 7064 Y 1 03/05 14:28.32
    _ 7169 7066 Y 2 03/05 15:49.27
    _ 7170 7066 Y 03/05 15:49.30
   _ 47163 7064 E 1 03/05 15:49.27
Mark with L(ist) or Q(uiesce)
 Command ==>
Enter-PF1---PF2---PF3---PF4---PF5---PF6---PF7---PF8---PF9---PF10--PF11--PF12
    Help Exit Refr Top Top Menu
```
The following information is provided.

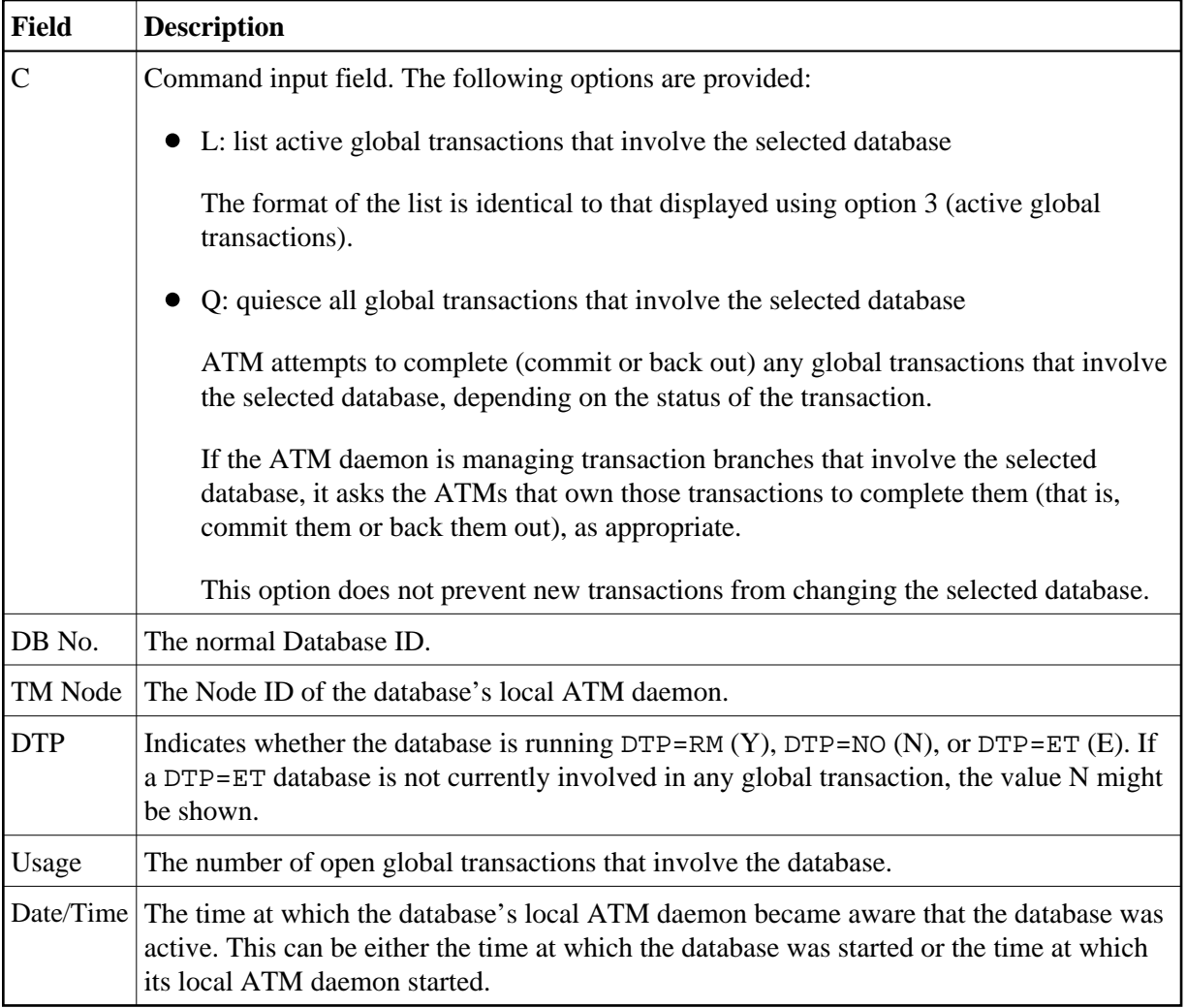

## <span id="page-13-0"></span>**Display Partner Transaction Managers**

Option 5, Display Partner Transaction Managers, on the Transaction Manager Daemon Information menu displays a list of remote ATM daemons in the network that are known to this ATM.

```
16:01:49 ***** A D A B A S TRANSACTION MANAGER 7.5.1 ***** 2004-03-05
              - Display Partner ATMs - The Contract of the Contract of T12500M1
TM Node: 7064 
  ATM Session: 140 COR Group: CORATMGP Date/Time
TM Node Jobname Status Session MM/DD HH:MM.SS Host TC
   7066 ATM7066 80 ACTIVE 65 03/05 15:49.27 N
 Command ==>
Enter-PF1---PF2---PF3---PF4---PF5---PF6---PF7---PF8---PF9---PF10--PF11--PF12
    Help Exit Refr Top Top Menu
```
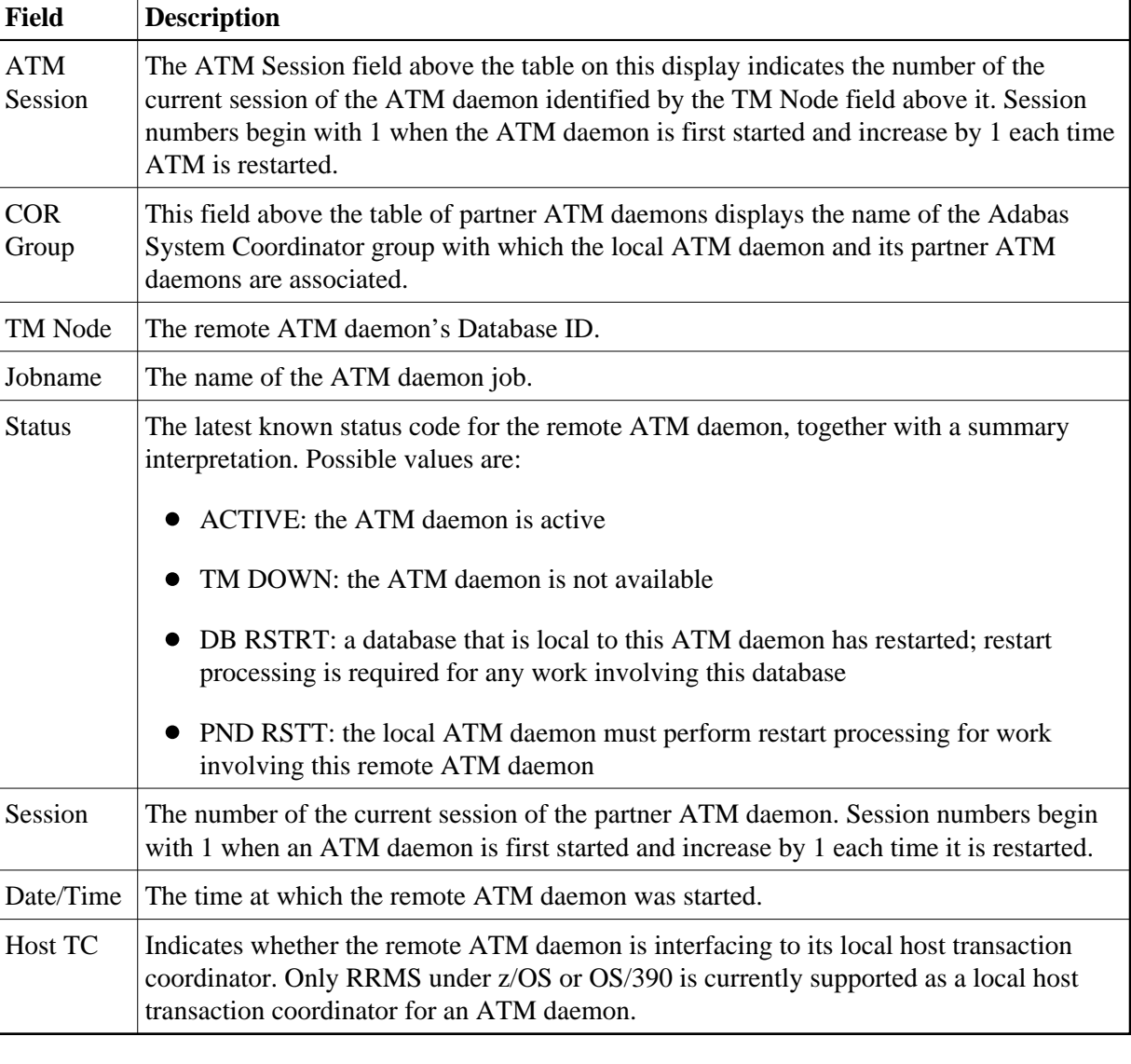

The following information is provided.

## <span id="page-14-0"></span>**Transaction Manager Database Functions**

This option can be used to list recovery records, to browse the suspect transaction journal, and to display migrated transaction records.

Selecting option 6, Transaction Manager Database Functions, from the Transaction Manager Daemon Information menu displays the following menu:

```
17:37:38 ***** A D A B A S TRANSACTION MANAGER 7.5.1 ***** 2004-03-05 
                 - Transaction Manager Database Functions - T12600M1
TM Node: 7064 
                Code Service 
                 ---- ----------------------------------
                   1 List Recovery Records
                   2 Browse Suspect Transaction Journal
                   3 List Migrated Transaction Records 
                    . Exit
                 ---- ----------------------------------
           Code .: _ 
  Command ==>
Enter-PF1---PF2---PF3---PF4---PF5---PF6---PF7---PF8---PF9---PF10--PF11--PF12
Help Exit Nenu and Exit Menu and Exit Menu and Exit Menu and Exit Menu and Exit Menu and Menu and Menu and Me
```
#### **Displaying Recovery Records and Suspect Transactions**

Select code 1 or 2 to list recovery records or browse the suspect transaction journal (STJ). The order in which recovery records are displayed is not significant. STJ records appear in chronological order.

For both options, the resulting list has the following layout; only the subheading differs:

```
16:04:01 ***** A D A B A S TRANSACTION MANAGER 7.5.1 ***** 2004-03-05 
                      - Suspect Transactions - T12610M1
TM Node: 7064 Terminal: E001
C L/R <----------------------Communication ID----------------------> ETID/TCID
\_ L 000F7100 20640000 40404040 40404040 00F1E100 B8E5C585 C647B560 TM ?q ?<br>\_ L 000F7100 20640000 40404040 40404040 00F71380 B8E71F47 3206D801 TM ?q
\_ L 000F7100 20640000 40404040 40404040 00F71380 B8E71F47 3206D801 TM ?q<br>\_ L 000F7100 20640001 40404040 40404040 00F24880 E4D2D7C4 404040F2 TM ?q
       _ L 000F7100 20640001 40404040 40404040 00F24880 E4D2D7C4 404040F2 TM ?q ?
\_ L 000F7100 20640000 40404040 40404040 00F11B80 B8EFAAF9 6445FE42 TM ?q<br>\_ L 000F7100 20640000 B8F9938D 47175901 00000001 C3C9C3E2 C5F0F0F0 03
      _ L 000F7100 20640000 B8F9938D 47175901 00000001 C3C9C3E2 C5F0F0F0 03
_ L 000F7100 20640000 B8F99907 AC956D22 00000001 C3C9C3E2 C5F0F0F0 33
Mark with D(isplay) or P(urge)
 Command ==>
Enter-PF1---PF2---PF3---PF4---PF5---PF6---PF7---PF8---PF9---PF10--PF11--PF12
      Help Exit Refr Top Top Menu
```
The fields on this screen are described in the section [Display Users and Transactions.](#page-2-0)

For a more detailed display of an item, type D in the C column next to the item and press Enter. The resulting display has the same layout as the [User Details screen.](#page-4-0)

To delete a record from the STJ or the recovery record file, type P in the C column next to the selected item and press Enter. You are prompted to confirm that the record should be deleted.

#### **Caution:**

The purge function is provided for housekeeping of the STJ file. If you use it to delete a record from the recovery record file, you could compromise the integrity of the related global transaction, and results are unpredictable. Therefore, for audit purposes, a console message is issued when a recovery record is deleted.

#### **List Migrated Transaction Records**

To list migrated transaction records, enter code 3. If a user executes in an environment in which dynamic transaction routing can take place, and the user's session is migrated from one system image to another while the user has a global transaction in progress, a migrated transaction record (MTR) is created. An MTR is deleted when the transaction finally terminates. MTRs are stored, not in the ATM daemon's database, but in a central file store that is provided for the Adabas System Coordinator daemons in the associated COR group.

```
16:04:01 ***** A D A B A S TRANSACTION MANAGER 7.5.1 ***** 2004-03-05 
               - Migrated Transactions - T12630M1
TM Node: 7064 Terminal:TCX5
C <----------------------Communication ID----------------------> TM Node
_ 000F7100 20640000 40404040 40404040 00F71380 B8E71F47 3206D801 7066 
Mark with D(isplay) or P(urge)
Command ==>
Enter-PF1---PF2---PF3---PF4---PF5---PF6---PF7---PF8---PF9---PF10--PF11--PF12
    Help Exit Refr Top Top Menu
```
The following information is provided.

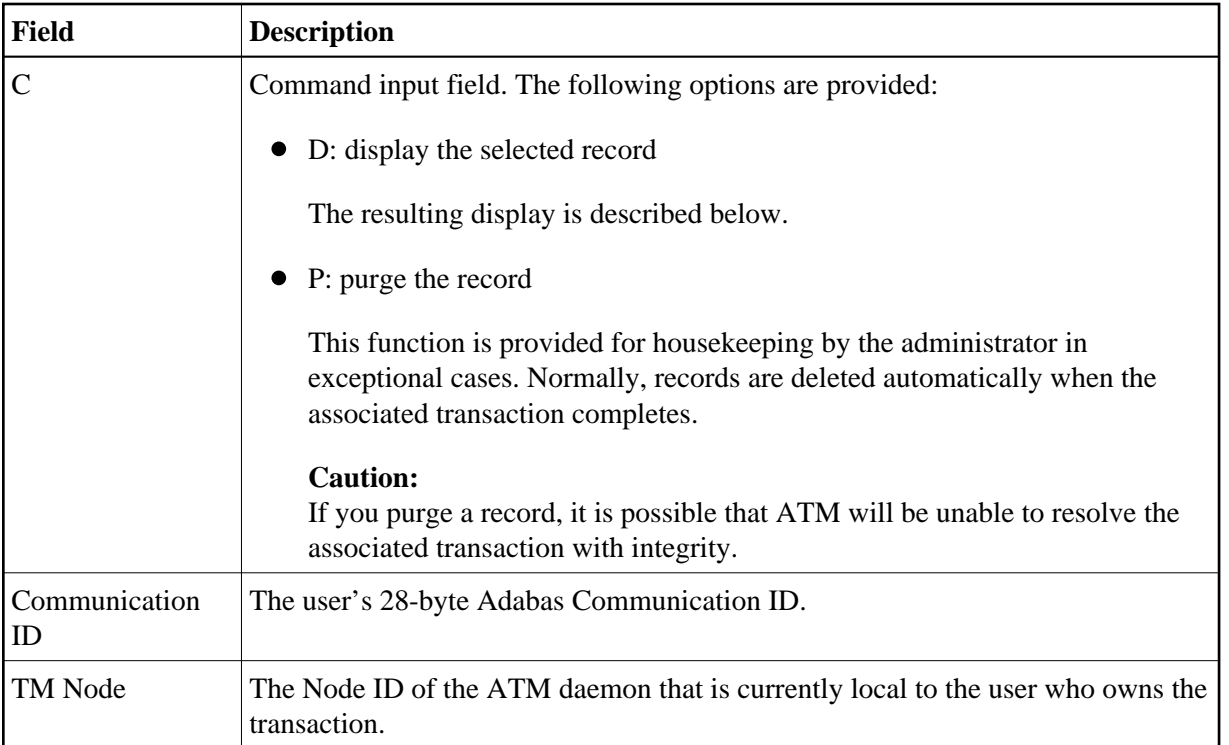

The Display function produces a display with the following format:

```
16:04:01 ***** A D A B A S TRANSACTION MANAGER 7.5.1 ***** 2004-03-05
                - Migrated Transaction Details - The T12631M1
TM Node: 7064 Terminal:TCX5
CommID: 000F7100 20640000 40404040 40404040 00F71380 B8E71F47 3206D801
   XID: C1C4C101 00000050 00000002 1B98000F 71002064 00004040 40404040 404000F7
       1380B8E7 1F473206 D801D7C4 F0F34040 4040C4C1 C5C6C3C9 F1F8B902 C6B15FFB
       76610000 00000000 00000000 00000000 00000000 00000000 00000000 C2D80000
       00000000 00000000 00000000 00000000 00000000 00000000 00000000 00000000
CICS URID: 0000000000000000 Appl ID: TRUE: 
RRS URID: 00000000000000000000000000000000
Owning ATM daemon: 7066
 Command ==>
Enter-PF1---PF2---PF3---PF4---PF5---PF6---PF7---PF8---PF9---PF10--PF11--PF12
     Help Exit Refr Menu
```
The following information is provided.

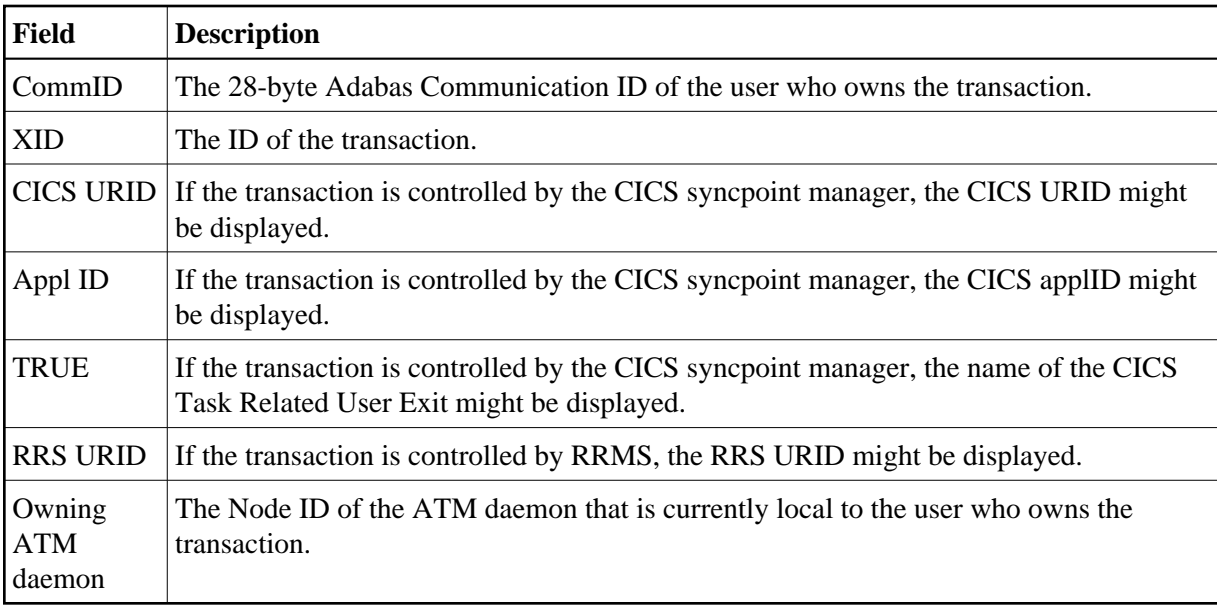

## <span id="page-18-0"></span>**Display Daemon Statistics**

This option provides access to current statistics maintained by the ATM daemon, and allows the administrator to reset statistical counts to zero.

Selecting option 7, Daemon Statistics, from the Transaction Manager Daemon Information menu displays the following menu:

```
10:24:20 ***** A D A B A S TRANSACTION MANAGER 7.5.1 ***** 2004-03-05
             - Transaction Manager Statistics Functions - T12700M1 
                    Code Service
                    ---- ---------------------
                    1 Current Statistics
                    2 Transaction Times
                    3 High-water Marks 
                    . Exit
                    ---- ---------------------
             Code..: Command ==>
 Enter-PF1---PF2---PF3---PF4---PF5---PF6---PF7---PF8---PF9---PF10--PF11--PF12
 Help Exit Menu
```
### **Current Statistics**

This function displays statistical information about transactions and clients for which this ATM daemon has done work. The display has the following format.

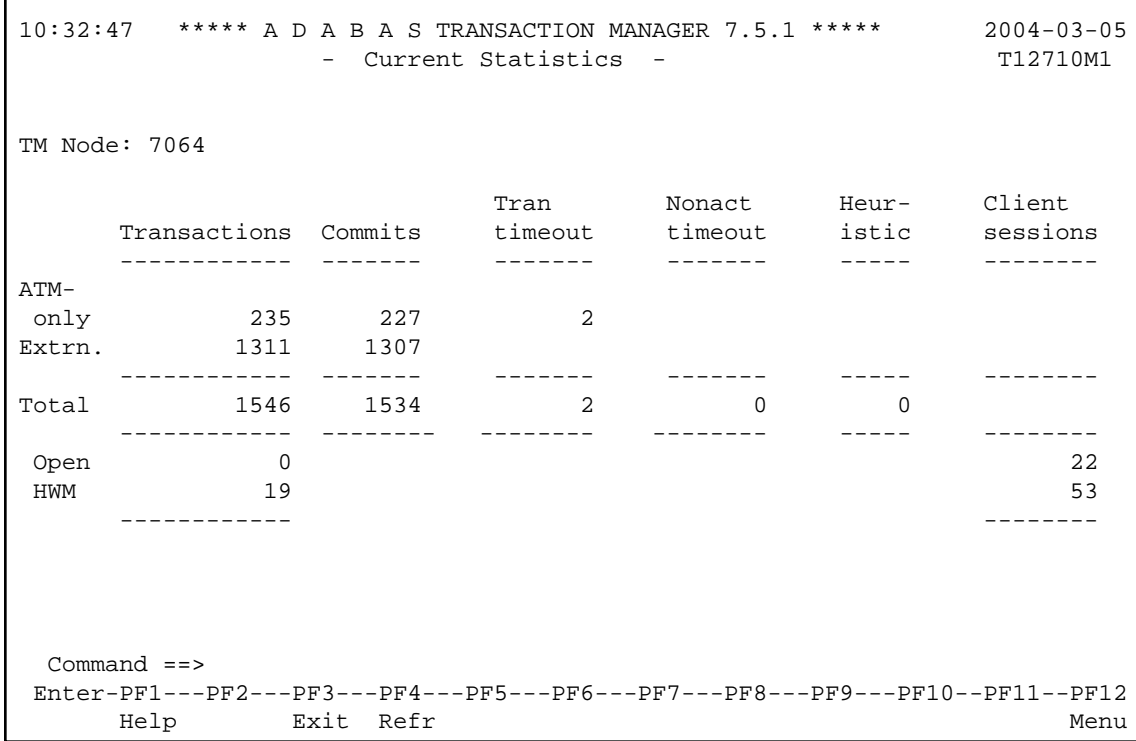

The following information is provided.

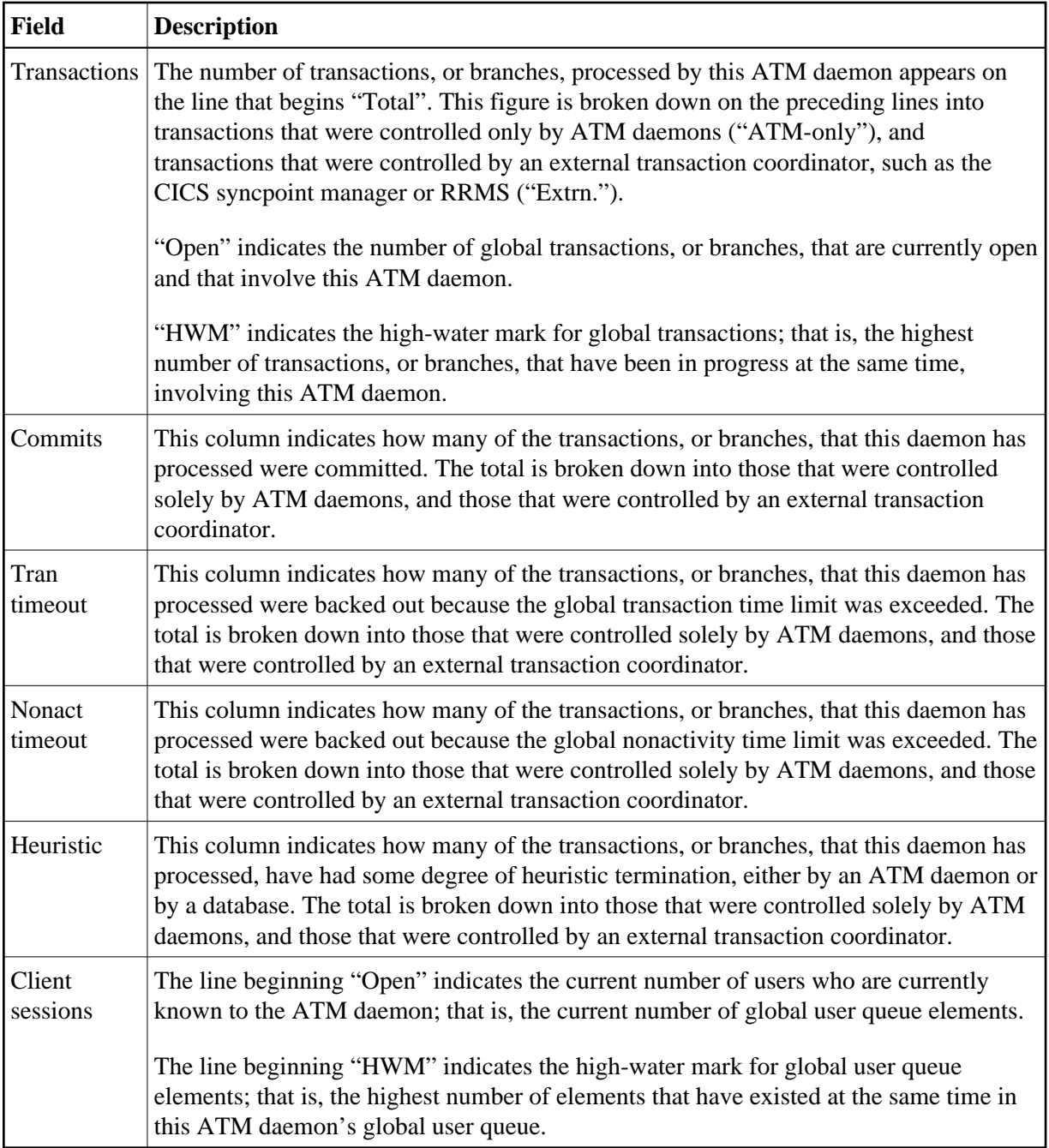

### **Transaction Times**

This function displays timing statistics for transactions (or branches) managed by the daemon. The display has the following format.

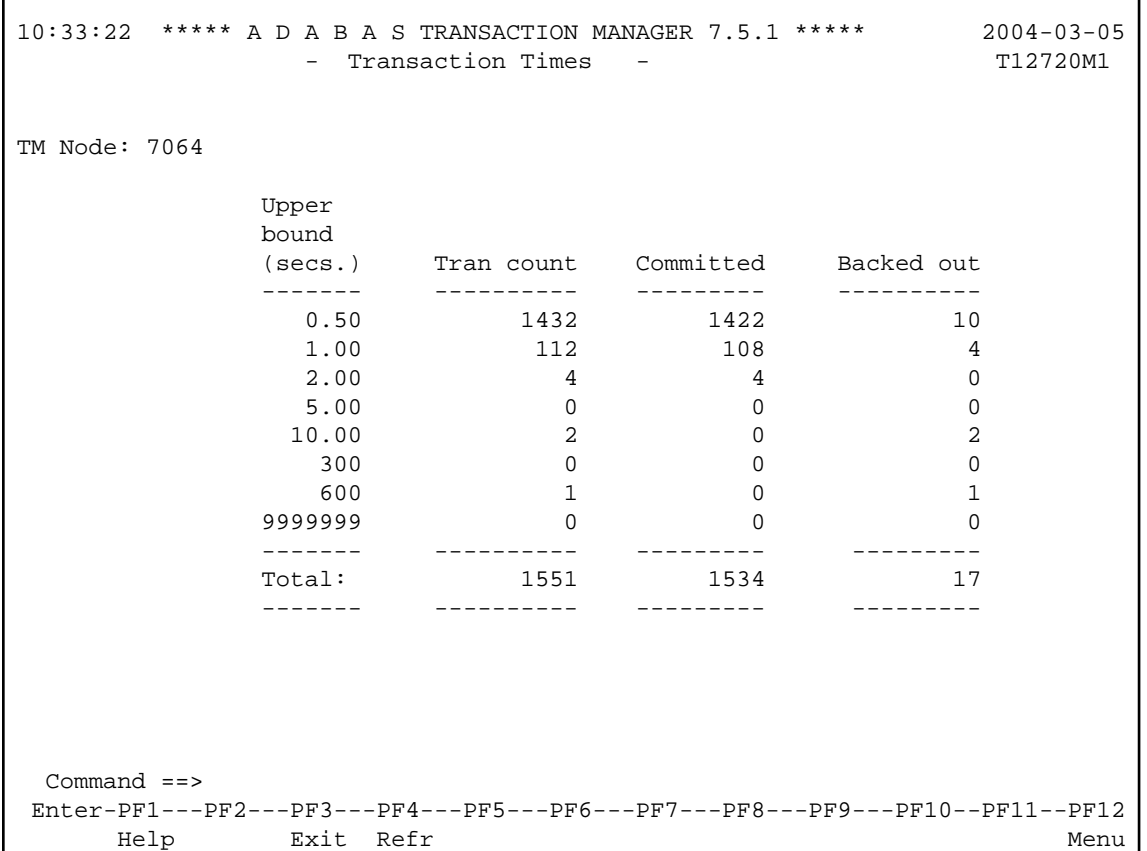

The following information is provided.

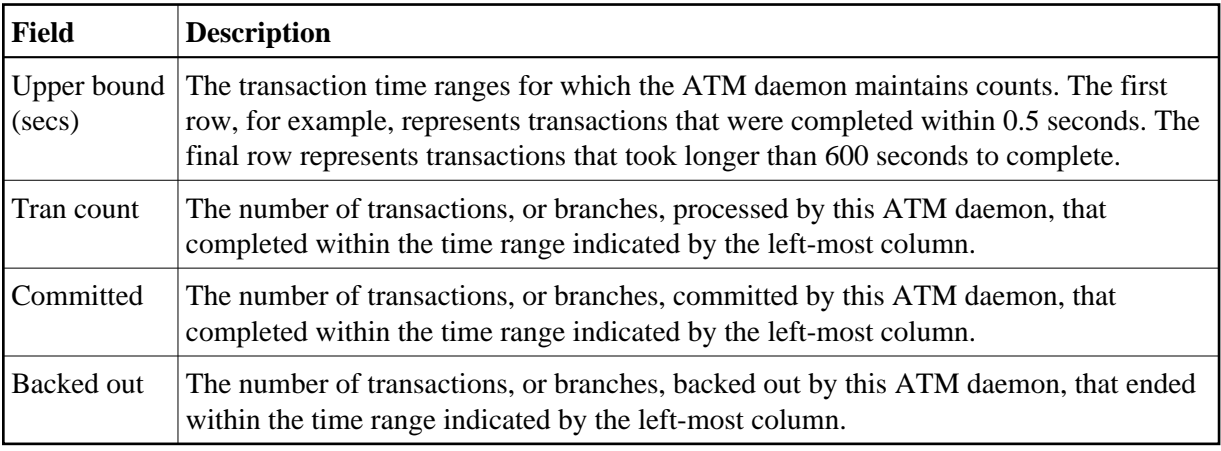

#### **High-Water Marks**

This function can be used to monitor the use of the ATM daemon's resources, including its main storage areas.

The information provided can be used to determine if the settings for the ATM parameters TMDRQ and TMDYNTCIDS are satisfactory.

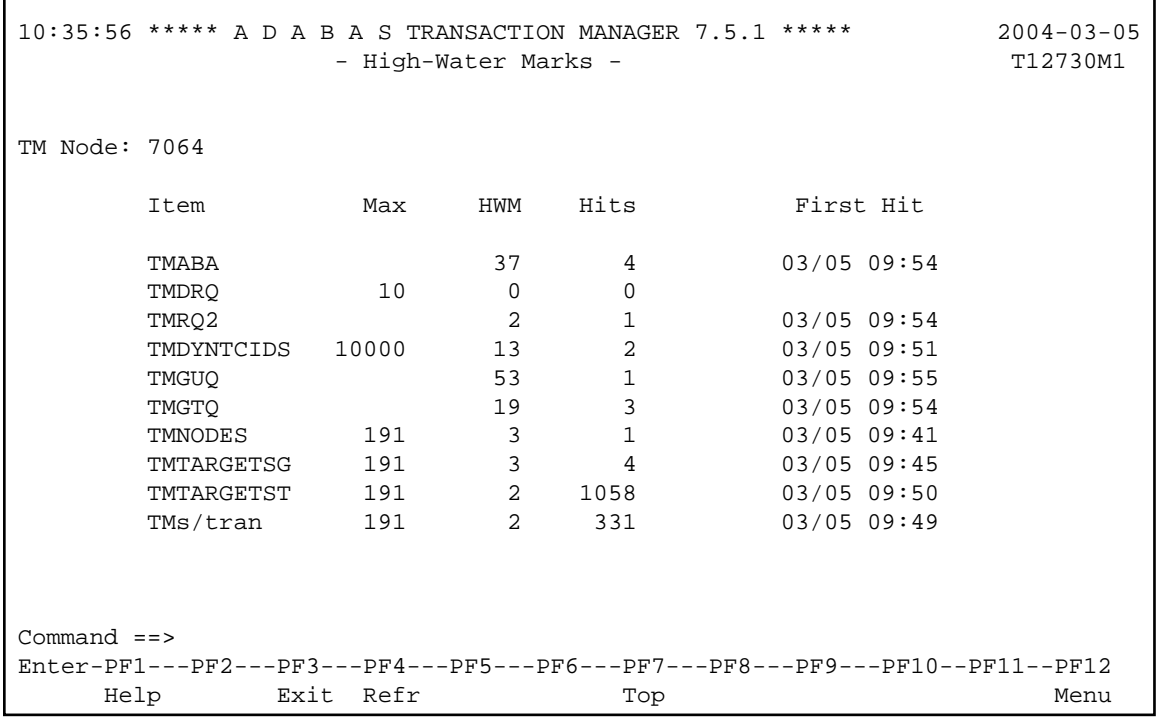

Most entries in the list on this screen do not relate directly to any parameter, but are included for information. The following is a brief summary of the items listed:

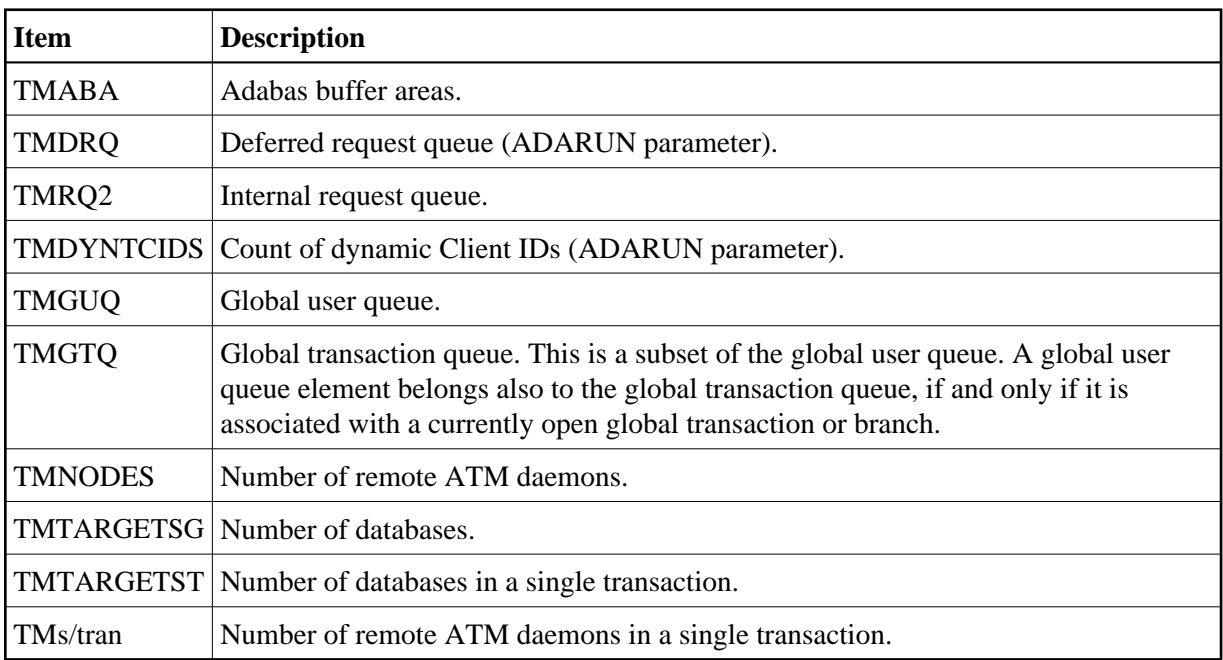

## <span id="page-22-0"></span>**Display Zap Information**

This function can be used to determine the zaps that have been applied to the ATM kernel module that is being used by the ATM daemon with which you are working.

This function is invoked by selecting option 8, Display Zap Information, on the Transaction Manager Daemon Information menu. The following screen will appear:

```
16:07:35 ***** A D A B A S TRANSACTION MANAGER 7.5.1 ***** 2004-03-05
                 - Display Zap IDs (ATvrlnnn) - T1ZAPDM1
04/16/04 7064 ATMZ    Version: 7.5.1    Job Name: ATM7064
--- --- --- --- 5 --- 7 --- --- --- --- --- --- --- --- ---
--- --- --- --- --- --- --- --- --- --- --- --- --- --- --- ---
--- --- --- --- --- --- --- --- --- --- --- --- --- --- --- --- --- --- ---
 Command ==>
Enter-PF1---PF2---PF3---PF4---PF5---PF6---PF7---PF8---PF9---PF10--PF11--PF12
Exit Menu
```
The number displayed represents the last 3 digits of the actual zap number with leading zeros suppressed. In the example, zap AT751005 appears as 5 and zap AT751007 appears as 7.